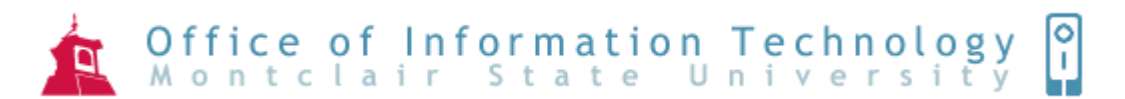

# Creating a Web Site with Microsoft Publisher 2007

If you want a way to create a simple web site with text and pictures, Microsoft Publisher is your answer. Publisher allows you to create web pages without having to know HTML coding. When you are ready to publish your site, Publisher assembles all of the related files into a single folder. You can then upload your web site to NetDrive which will be used as your hosting service.

#### **To Create a New Web Site**

- 1) Open **Publisher**
- 2) Click **Web Sites**

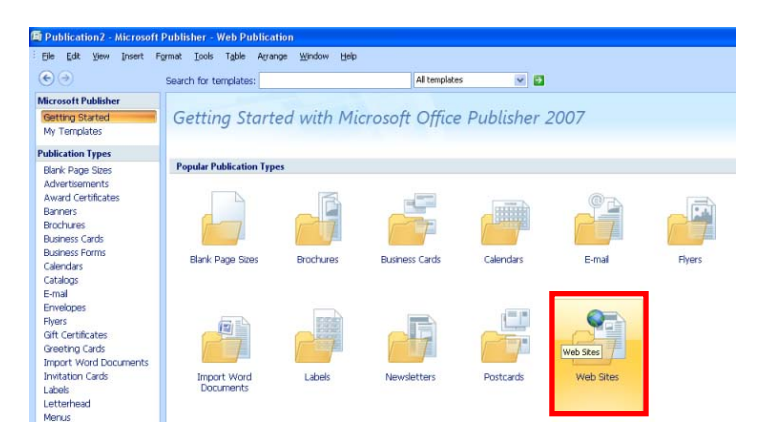

- 3) Click on a **design template**
- 4) Click **Create**

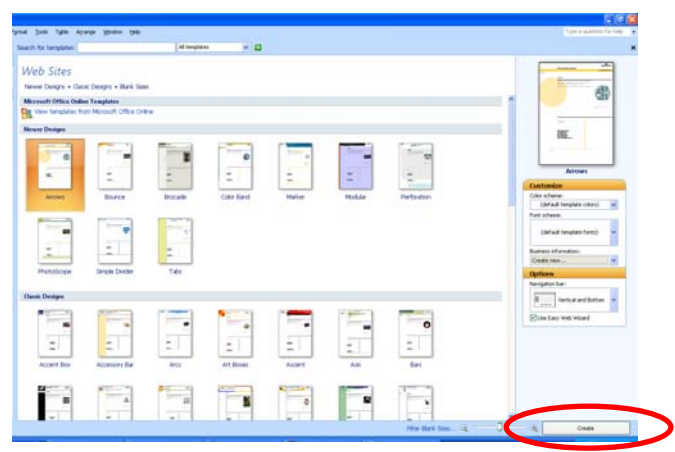

- 5) In the **Easy Web Site Builder** select the type of web pages you want added to your web site
- 6) Click **OK**

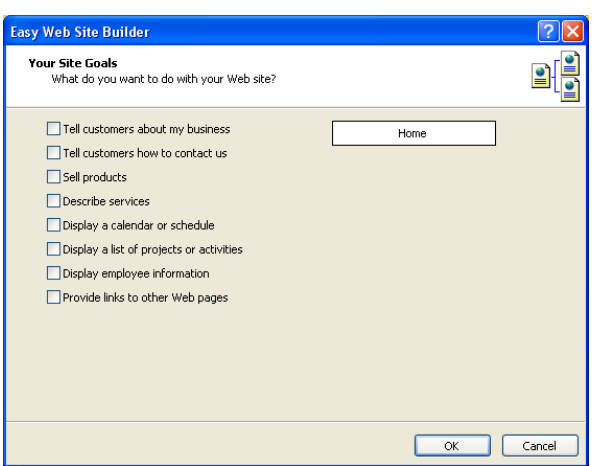

A navigation bar is included on all of the pages within the web site and automatically updates when new pages are added.

The first page to appear is the **Home** page. This is the first page that will be seen when your web site is viewed.

#### **To Change the Title or the Logo on all Pages**

- 1) Click on **Edit**
- 2) Click **Business Information**
- 3) Type the Organization Name, which is used as the title on all of the web pages
- 4) Change the logo if you wish to include one on all the pages

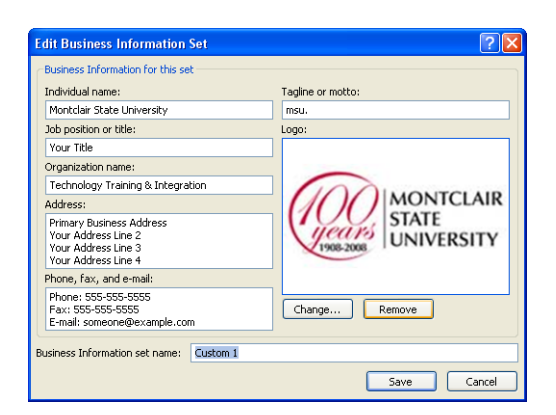

- 5) Click **Save**
- 6) Click **Update Publication**

#### **To Add Additional Pages:**

- 1) Click **Insert**
- 2) Click **Page**
- 3) Click on the **Page Type**
- 4) Click **OK**

# **Modifying Web Pages**

Your publication is made up of text frames and picture frames. You replace the text and pictures with your own text and pictures, or with other objects.

# **To Replace Text**:

- 1) Click within the text frame
- 2) Type your text

# **To Replace Picture Frames:**

- 1) Click on the picture to select it
- 2) Click on **Insert**
- 3) Click **Picture**
- 4) Click on **Clip Art** or **From File**

## **To Insert a New Text Box:**

- 1) On the Objects toolbar, click **Text Box**
- 2) In your publication, click and drag to draw a new text frame
- 3) Type your text

## **To Insert a Picture:**

- 1) Click on **Insert**
- 2) Click **Picture**
- 3) Click on **Clip Art** or **From File**
- 4) Once the picture is inserted you can resize it and/or move it

## **To Save the Publication**

- 1) Click on **File**
- 2) Click on **Save**

This is being saved as a publication file. This is the file you will open when changes need to be made to the web site.

## **To Publish your Web Site**

- 1) Click on **View**
- 2) Click on **Toolbars**
- 3) Click on **Web Tools**
- 4) Click on **Publish to Web**

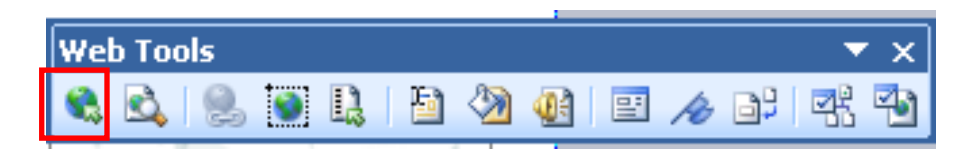

- 5) Click **OK** for the **Publish to Web** message
- 6) Choose a location to save and leave the file name as (index.htm). Index.htm determines that this is the first page of the web site.
- 7) Click **Save**

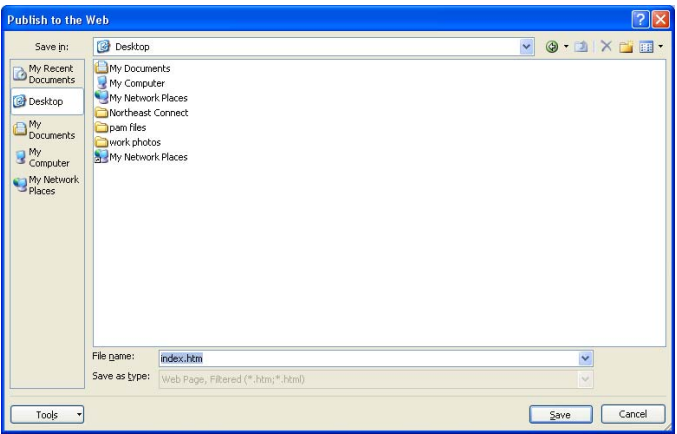

8) Click **OK** for the below message:

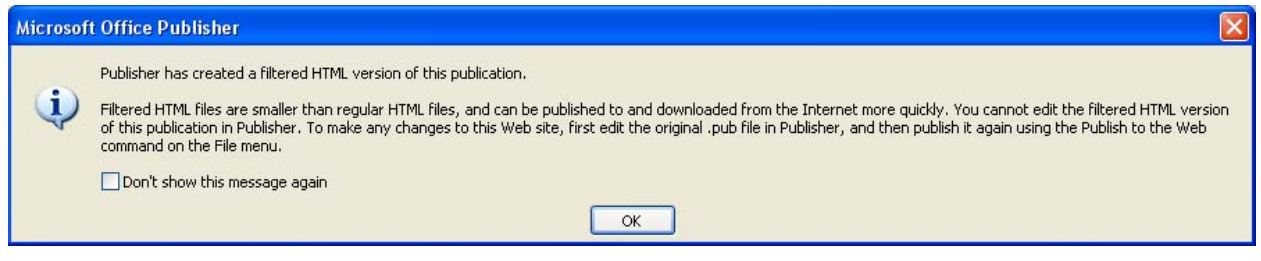

Publisher saves the **index** file as well as an **index\_files** folder which contains all of the related files.

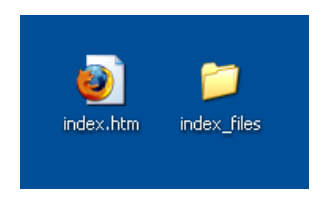

# **Logging on to NetDrive**

1) From the desktop, right click on the **red letter N** (located at the bottom right hand side of your desktop)

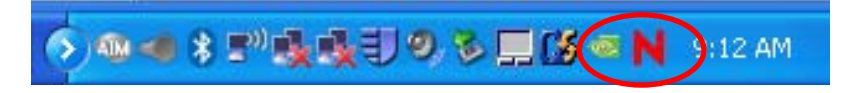

*Note: If you don't see the red letter N, click on the show arrow* 

2) The following menu will pop up. Click on **Novell Login** 

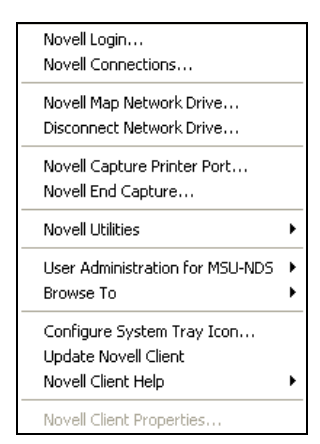

3) Enter your **NetId**

4) Click **OK**

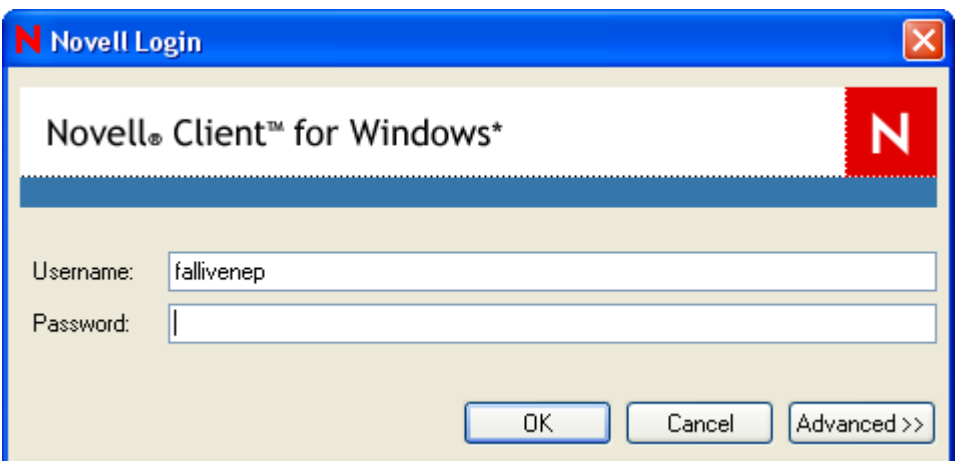

You are now logged in.

- 5) Open **My Computer**
- 6) Double-click on your personal drive **Netdrive\Datavol1\Users'(N:)**

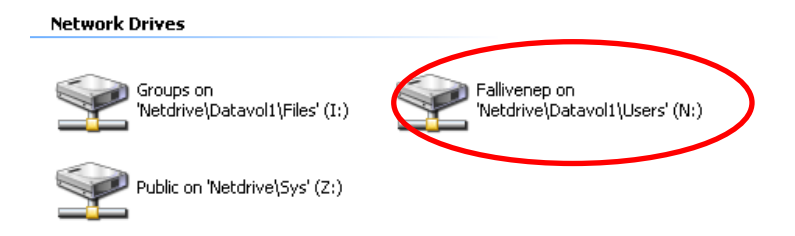

7) Double-click on your **Public** folder

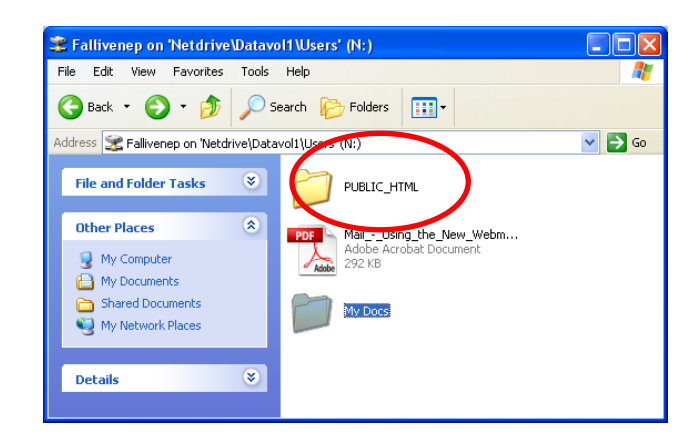

8) Copy the **index.htm** file and the **index\_files** folder into your Public folder

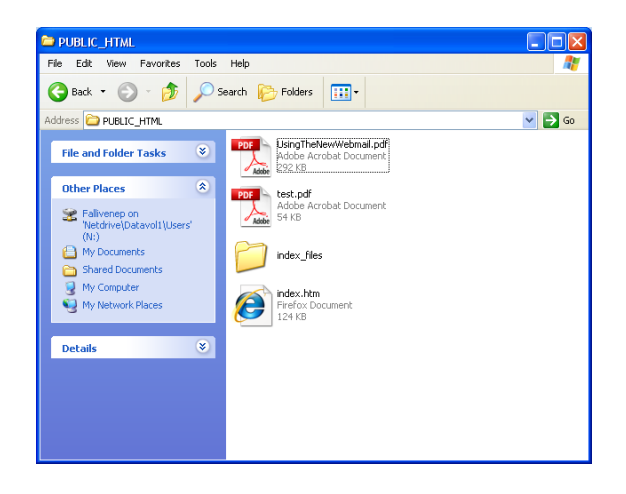

Your web site is now available for the public to view.

#### **To Access your Web Site:**

- 1) Open a web browser such as Internet Explorer or Firefox
- 2) Click in the address bar and type http://netdrive.montclair.edu/~fallivenep/index.htm

fallivenep will be replaced with your username.

#### **To Modify your Web Site:**

- 1) Open **Publisher**
- 2) Open the **publication file**
- 3) Make any modifications
- 4) Save your changes
- 5) Click **Publish to Web**
- 6) Click **Save**
- 7) You may receive a message stating that the files already exist. Click **YES** to replace the files.
- 8) Follow steps under **Log on to NetDrive**